## **Настройка допуска к тестированию**

В настройках теста возможна гибкая настройка доступа к тесту

По различным свойствам и элементам возможно установление допуска илине допуска (студент должен/не должен) соответствовать определенной группе или адресу электронной почты, фамилии и т.д.

Для этого

1. Войдите в режим редактирования

Режим редактирования

2. Напротив нужного теста нажмите «редактировать» и выберете пункт «Редактировать настройки».

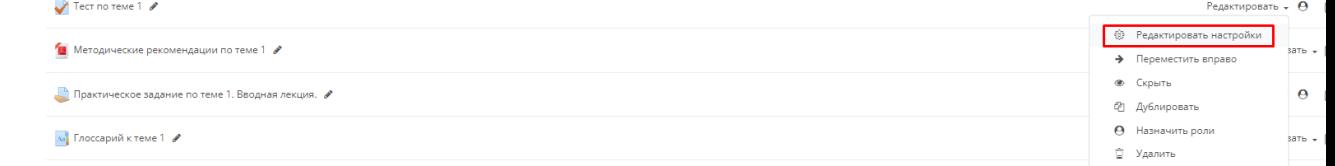

3. Выберете пункт «Ограничение доступа»

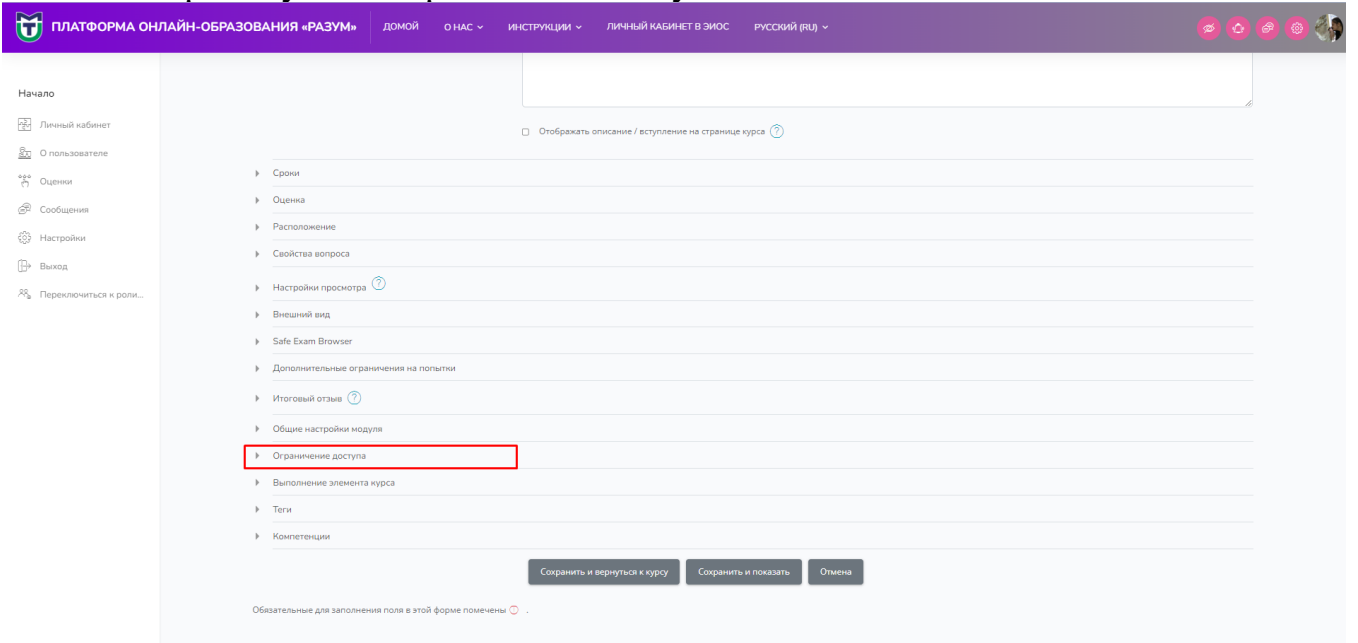

## 4. Далее «Добавить ограничение»

Ограничения до

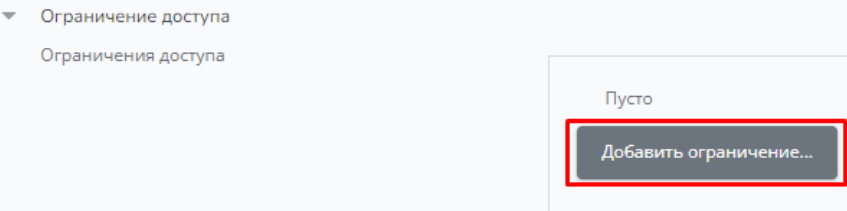

5. Выбираем нужный параметр

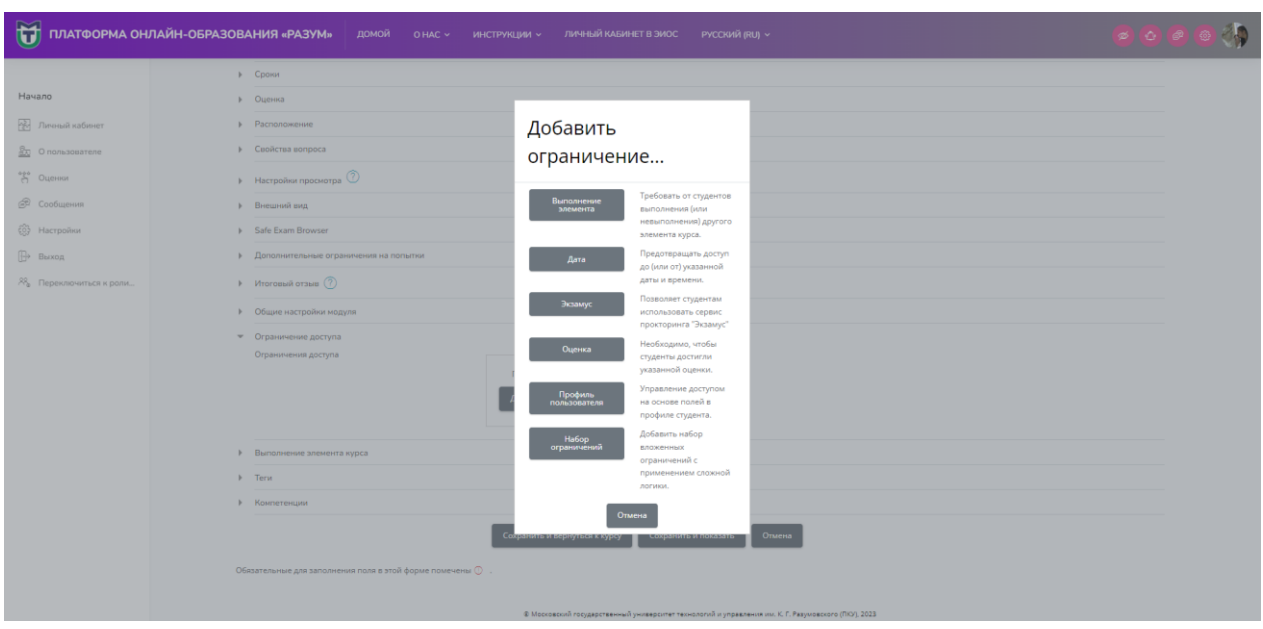

6. Выбираем пункт должен/не должен

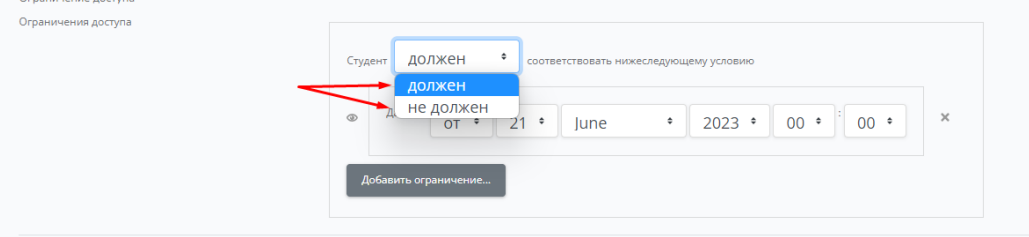

7. Прописываем ограничение

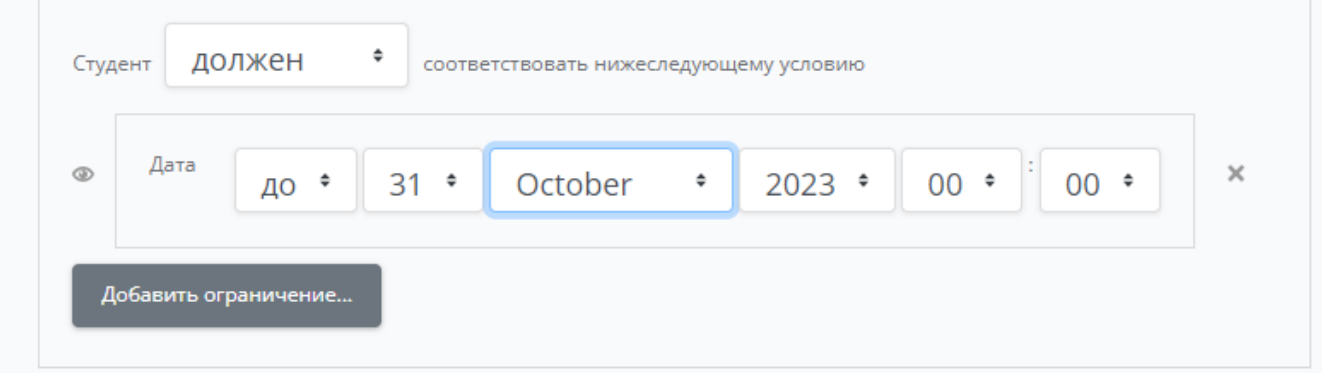

8. Возможна комбинация этих параметров, либо набор вложенныхограничений

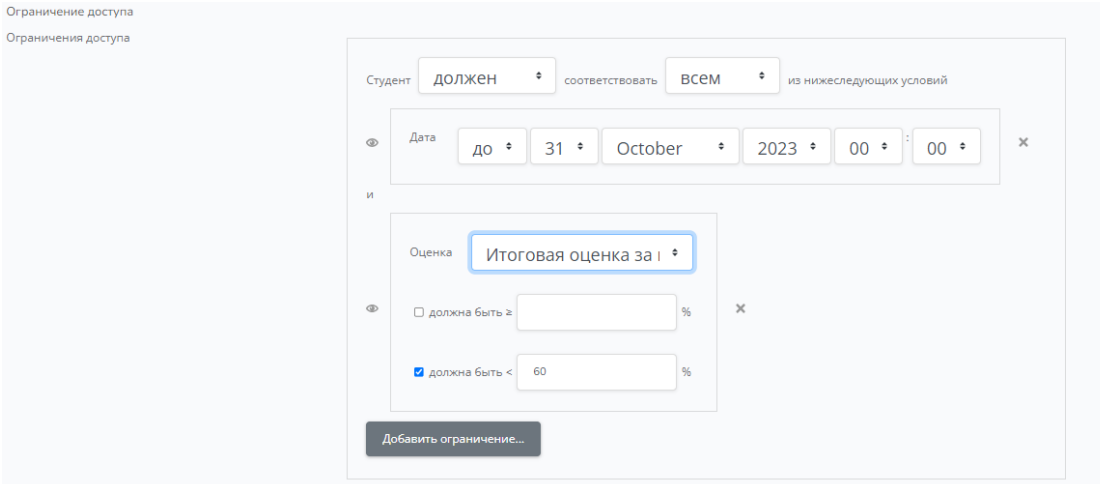

 Внимание ! Если ограничение идет по фамилиям, которые одинаковы, то целесообразно в качестве ограничения поставить адрес электронной почтыпользователя, который можно предварительно посмотреть в списке участниках курса

## **Альтернативный вариант:**

При существенном объеме числа пользователей возможно их внутри курса добавить в определенную группу и дать допуск в тестировании к этой группе

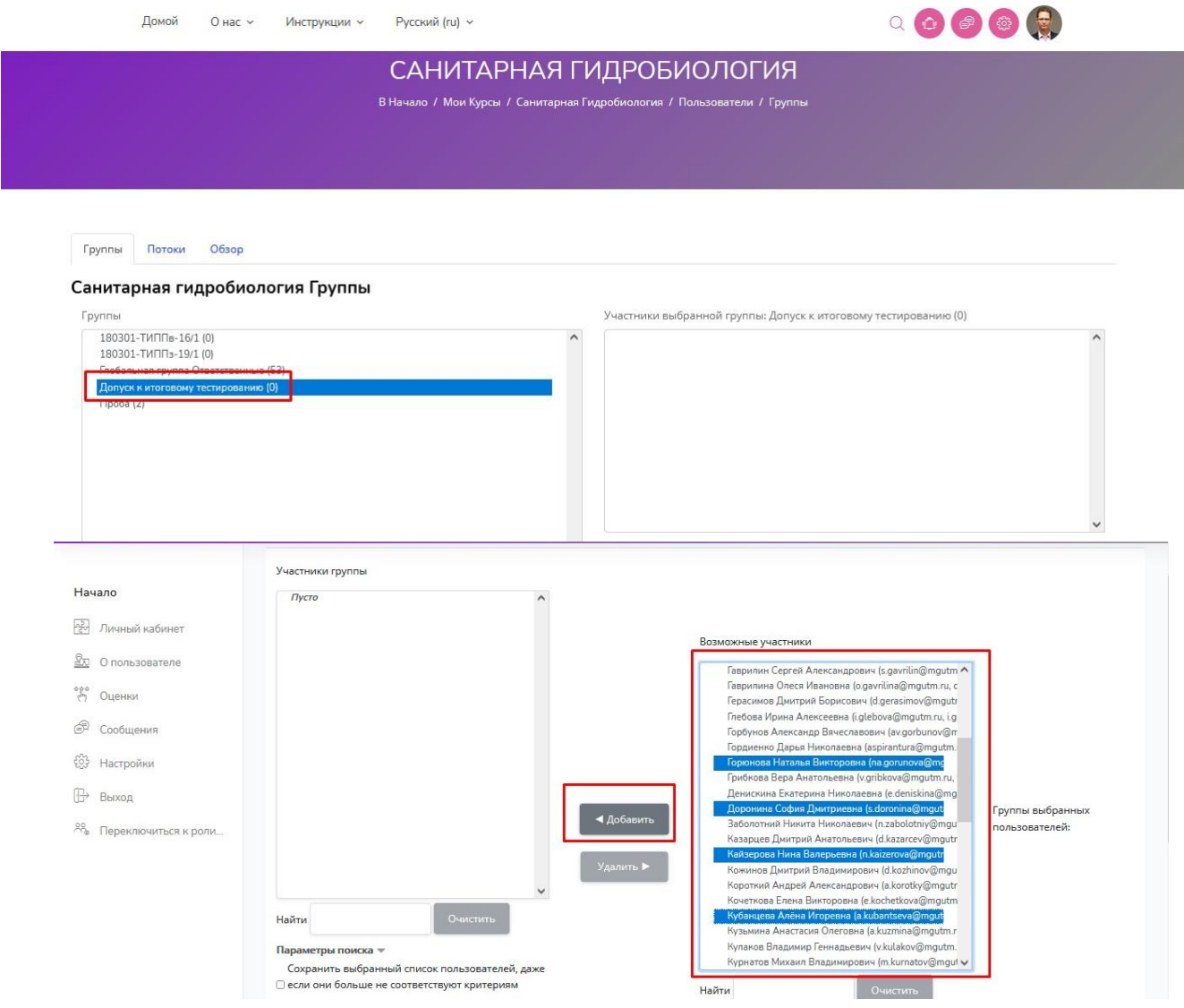

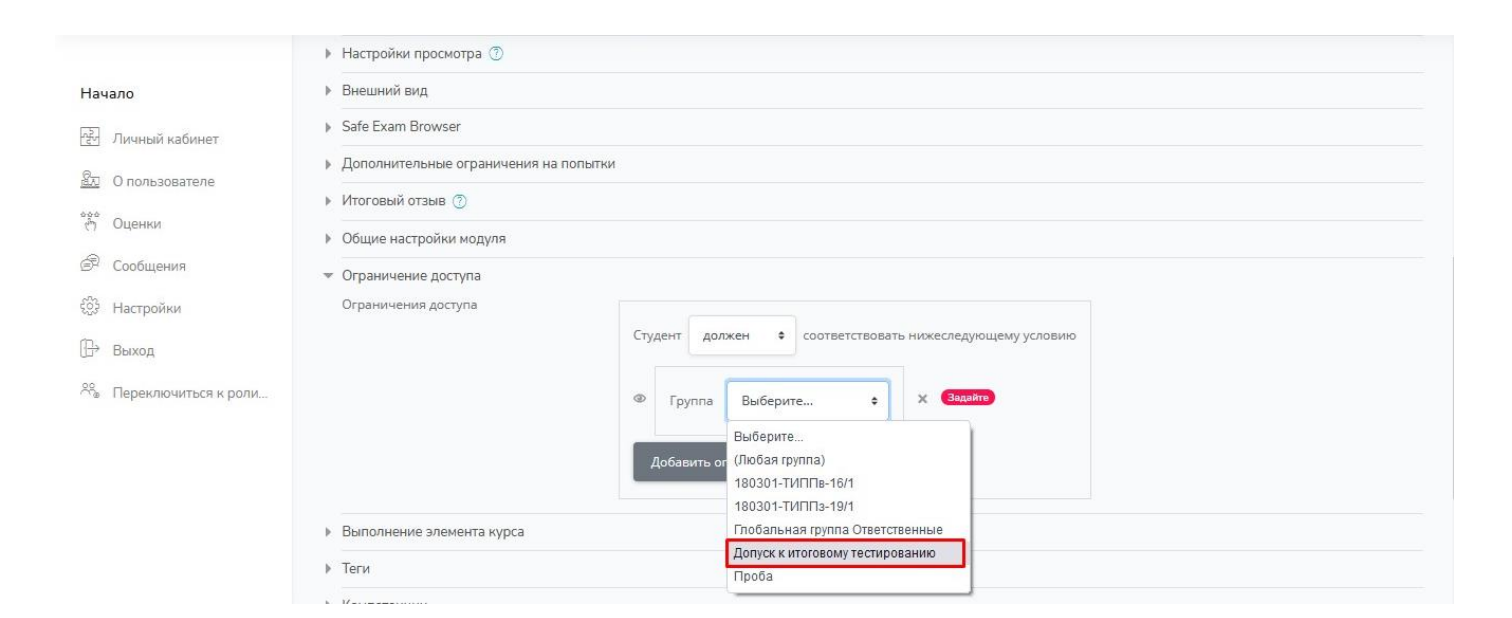